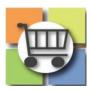

## **Electronic Request for Qualified Contractors (eRFQC) Process**

### Jaggaer Sourcing Director for the University System of Georgia

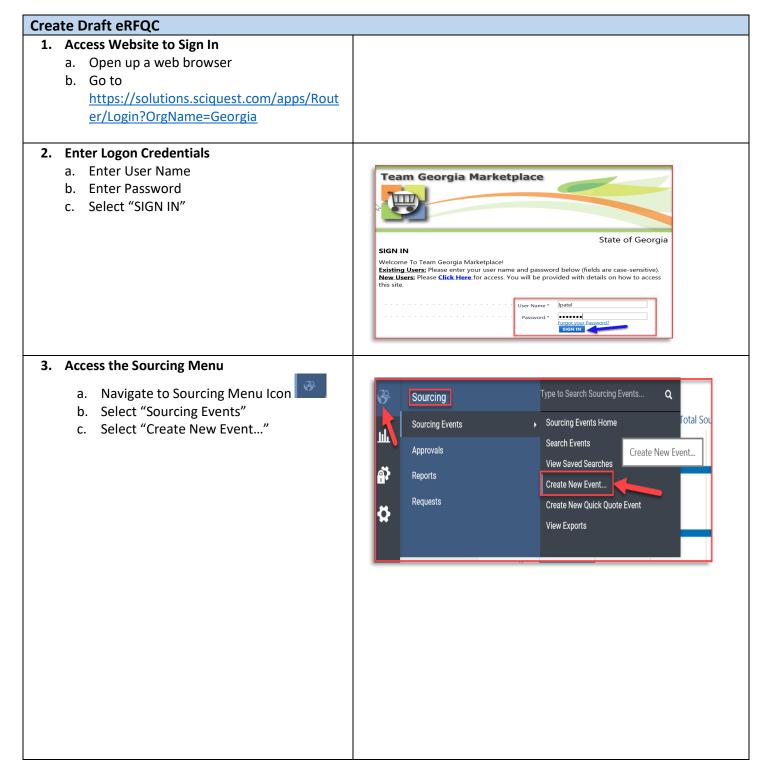

### **Create Draft eRFQC**

- 4. eRFQC Title and State Entity Name
  - a. In the "Event Title" Field, include the State Entity Abbreviation plus Event Title Name (e.g. MGA Prequalification for Repair Services)
  - b. Select/Confirm your State Entity's name
  - c. Click "Next"

**Tip:** including State Entity Name in Event Title will assist in Sourcing Director event list (as there is no column to display state entity's name).

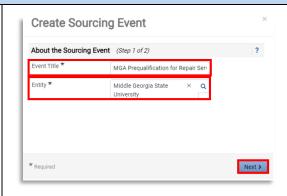

### 5. Select Event Type and Template

- a. In the "Event Type" Field, click the magnifying glass
- b. Select "Request for Quote"
- c. **RECOMMENDED:** Use the eRFQ template to simplify event creation
  - i. Click the magnifying glass for the "Create from Template" field
  - ii. Click the "Select" button for eRFQ template or Skip step c if you want to create your own event and upload completed eRFQ template under Buyer attachments.

OR

- d. Skip step c if you want to create your own event and upload completed eRFQ template (<u>SPD-SP020 eRFQC Template</u>) under Buyer attachments.
- e. Select "Create Sourcing Event"

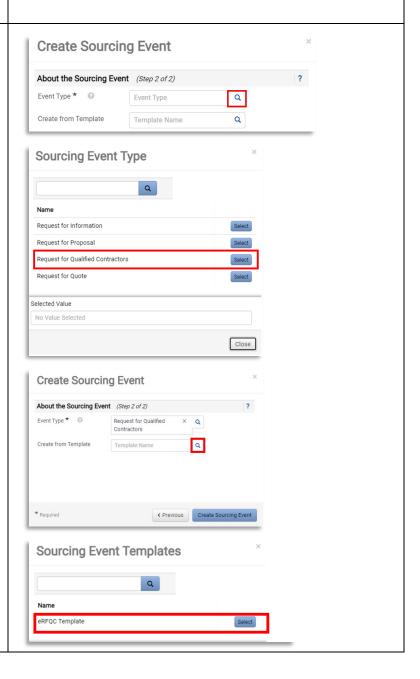

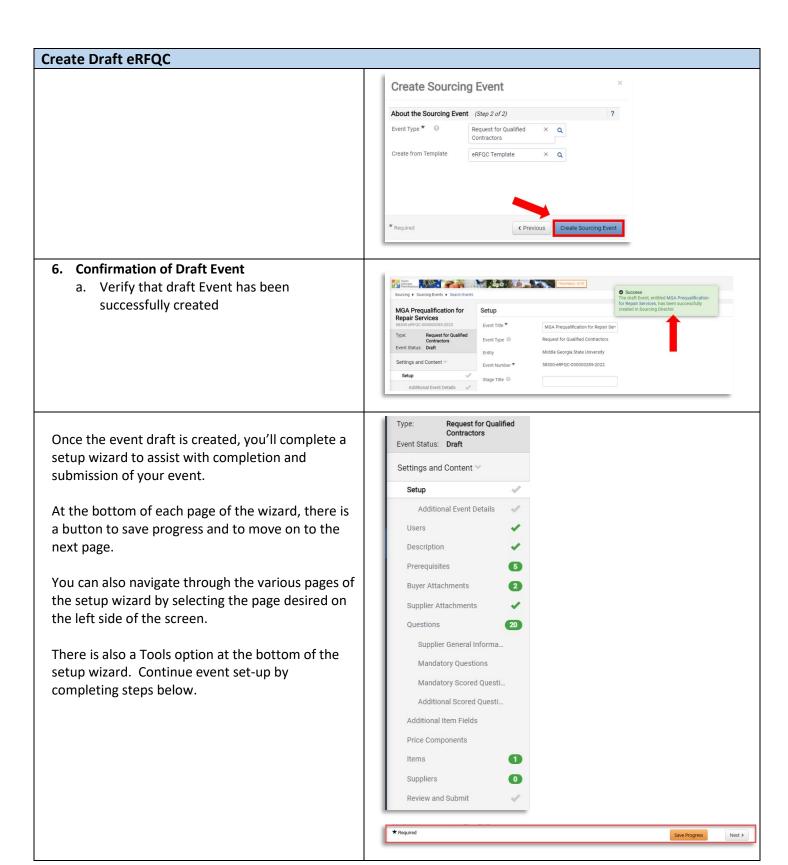

### 7. Settings and Content

- a. View Event Title and Edit as needed
- b. Note that Event Number is automatically assigned by the system
- c. The "Stage Title" field should be left blank during set-up

**NOTE:** The Event Type and Entity cannot be edited once the draft is created. If there was an error in selecting the Event Type or Entity, then the draft event should be deleted and a new drafted started.

### 8. Select First NIGP Code

- a. Click the "Edit" button for Reporting NIGP Code
- Search for the NIGP code by number or text description and click the magnifying glass icon
- View the search results and click "Select" for the desired code
- d. Confirm the desired code appears or select "edit" to modify

IMPORTANT: Do NOT select an NIGP code ending in "00". No suppliers are allowed to register with NIGP codes ending in "00" so this would prevent email notifications being sent to registered suppliers.

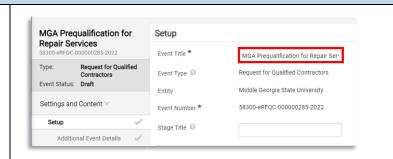

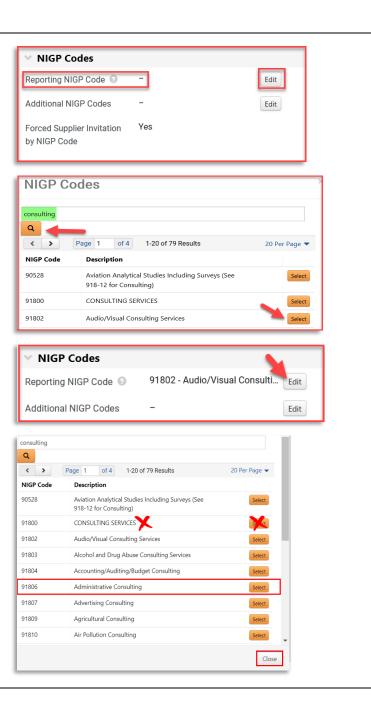

### 9. Select Additional NIGP Codes

- To add more than one NIGP code (RECOMMENDED), select the "edit" button beside Additional NIGP codes
- b. Repeat the steps above to search
- c. Click the box to add a "check" for each desired additional code
- d. Click "Done"
- e. Click "Save Progress" at the bottom of the page
- f. To view codes select, click "xx Values Selected" to view additional codes

**TIP #1:** You must first select "Save Progress" before you are able to click and view the codes that are selected for the Additional NIGP Codes line.

**TIP #2:** To remove an NIGP Code selected in error, click Edit and then search for the specific NIGP code to be removed. From the search results, select "Remove" (for the reporting NIGP code line) or deselect the checkbox (for the additional NIGP code line).

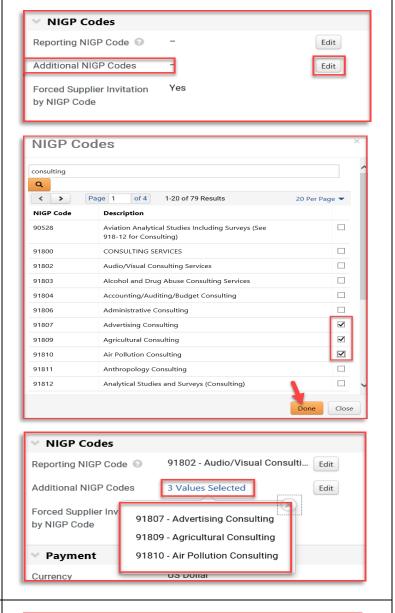

### 10. Payment

- a. Currency will always default to US Dollar
- Insert the estimated purchase price for your event. NOTE: The system will use this amount to calculate "savings" (if any) based on final award amount.
- \* Also re-enter the same amount under Additional Event Details field. This is used for delegated purchasing authority (DPA) workflow.

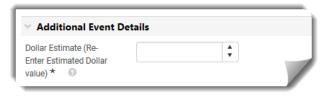

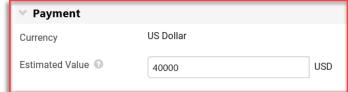

### 11. Bid and Evaluation

- a. Sealed bid will always default to Yes.
- Use Panel Questionnaire will always default to Yes. Buyer may use this feature if the eRFQC includes a scored technical component.
- c. Auto Score allows buyer to set automatic points per question. Not generally applicable to RFQCs. Recommend sent to "No."
- d. Allow Split Item Quantity in Evaluations permits awarding items to multiple Suppliers. Will always default to Yes.

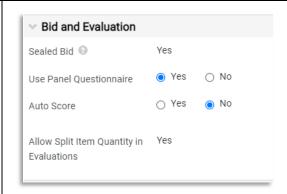

The event creator manages which users can see supplier prices. If you believe that you should be able to see prices on the sourcing event, then contact the event creator for further assistance. Select any additional applicable options.

### 12. Display and Communication

- a. VISIBLE TO PUBLIC will always default to Yes
- Enter brief description to be displayed on Jaggaer Sourcing Director site.
   RECOMMENDED: include the state entity'
  - **RECOMMENDED:** include the state entity's full name in the description.
- c. Restrict Buyer Notification will always default to Yes so that only the issuing officer will receive event-related notifications. If you want additional users to receive notifications, those can be added in User Tab under Notifications Recipients.

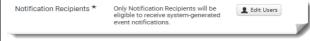

## Visible to Public Yes Public Event Short Description Middle Georgia State University is seeking a consultant to help assist with implementing results 31 characters remaining Restrict Buyer Notifications

### 13. Posting Dates

- Verify Time Zone is set to "Eastern Standard Time"
- b. Identify "Open Date" (must be today or in the future)
  - i. Click Calendar to Select Date
  - ii. Click Clock to Select Time
- c. Identify "Close Date"
  - i. Click Calendar to Select Date
  - ii. Click Clock to Select Time
- d. Sealed Bid Open Date Defaults to "Same as Close Date" which allows Issuing Officer to access bids as soon as the event closes.
   Do not change.
- e. Show Sealed Bid Open Date to Suppliers Defaults to "Show Sealed Bid Open Date to Supplier". **Do not change.**

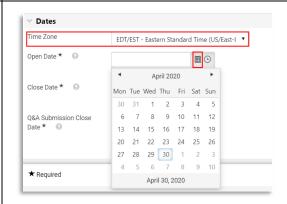

f. Select "Save Progress"

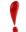

IMPORTANT: VERIFY THAT YOU HAVE NOT SELECTED A STATE HOLIDAY, WEEKEND OR OTHER DATE WHEN YOU WILL BE OUT OF THE OFFICE. ENSURE CLOSING TIME IS BETWEEN THE FOLLOWING TIMEFRAME (10AM – 2PM) TO ENSURE SUPPLIER'S ACCESS TO HELPDESK SUPPORT.

**TIP #1:** Once the date is selected, the time defaults to 12:00 AM. Be sure to revise the time to normal busines hours.

**TIP #2:** Click the symbol for Close Date to view the posting guidelines based on dollar value.

**TIP #3:** Wait to finalize the event open and close dates until you are ready to finalize and post the Event. This prevents posting with "old" dates that are invalid or failing to observe the minimum posting period.

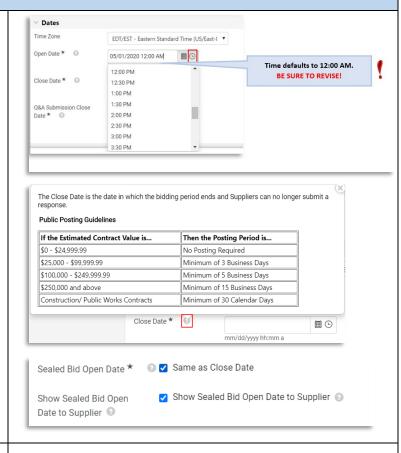

### 14. Set Q&A Deadline

- a. Identify Deadline for Suppliers to submit questions to the issuing officer
  - i. Click Calendar to Select Date
  - ii. Click Clock to Select Time
- b. Select "Save Progress"
- c. Select "Next"

**TIP:** The deadline for submitting questions should allow enough time for the issuing officer to review and post answers prior to the closing date. For that reason, **do not select** the "Same as Close Date" box for the Q&A deadline as this does not allow time for responses.

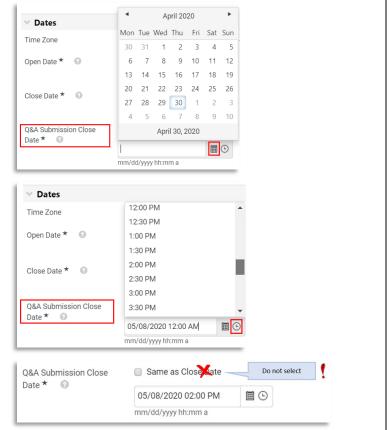

### **Complete Event Set-Up** ★ Required 15. Additional Event Details a. Re-enter Estimated Dollar Value (Put in the Additional Event Details same amount as in Payment section Dollar Estimate (Reabove) Enter Estimated Dollar Field Validation b. Enter Fiscal Year Event will be Awarded value) \* (e.g., 2020, 2021, etc.) Fiscal Year c. Select appropriate Purchasing Type from drop-down list Purchasing Type ★ d. Select Category Type from drop-down list e. OPTIONAL: Enter state entity's website Category Type ★ address in the URL field. (Optional) URL 16. Enter Offerors' Conference Information Offerors' Conference Information a. Indicate whether an offerors'/bidders' Offerors Conference \* ② ~ Mandatory conference will be conducted by the State Offerors Conference Date **=** Entity. mm/dd/yyyy Choose "N/A" if no conference will i. Offerors Conference Time 10.00 am (HH:MM AM/PM) be held Offerors Conference Offerors Conference Location OR Location If conference will be offered, select whether supplier Offerors Conference Street Offerors Conference street attendance is "Optional" or "Mandatory". Continue to identify 1974 characters remaining location and additional comments Offerors Conference City City related to conference. Offerors Conference State ~ GΔ b. Select "Save Progress" Offerors Conference Zip 30033 c. Select "Next" Offerors Conference Offerors Conference Comments **NOTE:** This information is transmitted and displayed

on the Georgia Procurement as part of the public

offerors' conference information by publishing SPD-

**Announcement** in the Buyers' Attachment section.

notice. The issuing officer must also include

**SPR010 Bidders/Offerors' Conference** 

1972 characters remaining

### 17. Review/Assign Users

- Verify Event Creator and Owner information is correct
- b. Verify contact information that will be displayed to suppliers is correct
- OPTIONAL: assign additional stakeholders (if any) that will have access to view the event and responses
  - i. Click Edit Users
  - ii. Search by username, email address
  - iii. Select Individual
  - iv. Select "Save Changes"
- d. Select "Save Progress"
- e. Select "Next"

**NOTE:** only individuals with Jaggaer accounts will be visible; contact the CUPO to add users.

### Sourcing Events have a limit of 500 users per Role, Department or Business Unit for notifications and e-m be created and executed but not all users will receive notifications and e-mails. Event Owners have full control over this event: Event Owners \* Agency Buyer, Leena Event Managers on this Entity Name have full control over this event: Department: 40199 (State Purchasing Division (SPD)) (11 users) Department: Board of Regents (University System of Georgia) (47200) (5 users) Department: Middle Georgia State University (58300) (3 users) Contact information for these users is shown to suppliers: Contacts ★ Agency Buyer, Leena Stakeholders can view the event and responses: Stakeholders No User Selected Role: SD\_SPD\_Agency\_Sourcing\_Manager (8 users) Department: Board of Regents (University System of Georgia) ( Department: Middle Georgia State University (58300) (3 users) orgia) (47200) (5 users) Only Notification Recipients will be eligible to receive system-generated event notifications. Agency Buyer, Leena

### 18. Description

- a. If the eRFQC template was selected, then the tool prepopulates standard text.
   Review "Instructions to Issuing Officer", edit text, and then delete notes
- b. Otherwise, please add text
- c. Please be sure to include state entity's full name in the description

**TIP:** To remove yellow highlighting, select the text and then click the "Paint Bucket" icon to change the background color. Select top left box for "white" or no background color

**NOTE:** this description will be displayed to suppliers on the Georgia Procurement Registry

### 19. Stage Description

- a. This is not applicable to RFQCs. <u>This should be left blank</u>.
- b. Select "Save Progress"
- c. Select "Next"

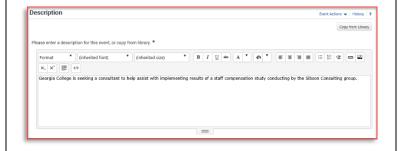

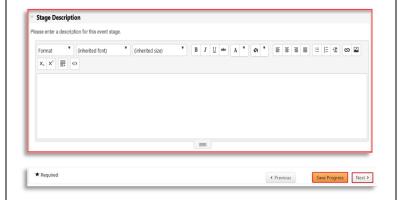

### 20. Review and Edit Event Prerequisites

a. If the eRFQC template was selected, then the tool prepopulates standard Event Prerequisites

- b. To add additional prerequisites, click "Add Prerequisite" and select from the following:
  - i. "Add New Prerequisite" (to add custom) OR
  - ii. Select "Add from Library" (to select standard prerequisite)

<u>Note</u>: Suppliers must acknowledge/respond to prerequisites (either before accessing the event or before submitting an electronic response depending on how the prerequisite is configured).

The lock symbol indicates the supplier must acknowledge prior to viewing the event.

The star symbol indicates the supplier must acknowledge prior to submitting an electronic response

Required to View Event

Required to Enter Bid

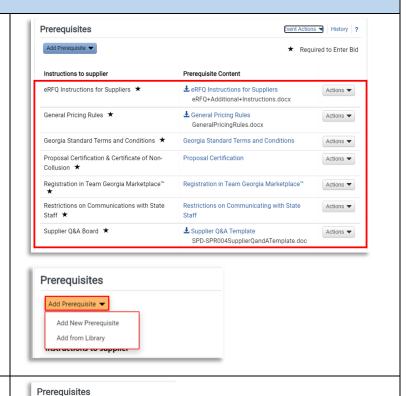

### Add Event Prerequisites (CONT.)

- i. Add New Prerequisite (to add custom)
  - a. Select "Add New Prerequisite"
  - b. In the "Instructions to supplier", add a title to describe the requirement
  - c. For "prerequisite content", select to enter text directly or attach a file with additional information
  - d. For "Type", select whether the prerequisite is "optional," "required to view event" or "required to enter bid."
  - e. Edit "Certification Text" as desired
  - f. If the supplier is required to include an attachment, select the checkbox
  - g. Use the Display Order to change position of new prerequisite as it will appear with any other prerequisites added
  - h. Select "Save Changes"
  - Repeat the steps above to add additional custom prerequisites

# Add Prerequisite Instructions to supplier \* Prerequisite Content \* Enter text directly (or copy and paste) Type \* Certification Text \* Optional Required to View Event Required to Enter Bid Certification Text \* I certify that I have read and agree to the terms above. 444 characters remaining Supplier Must Also Upload a File \* Hide Display Position Options Display Order \* Last \* Required Save Changes Close

Add Prerequisite 🕶

Add from Library

Add New Prerequisite

### Add Event Prerequisites (CONT.)

- i. Add Prerequisite from Library (standard)
  - a. Select "Add from Library"
  - b. Select the magnifying glass
  - c. Click "Select" for GA Library
  - d. Click "checkbox" for each desired prerequisite

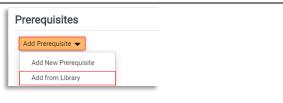

- e. Click "Add Selected Prerequisites"
- f. Confirm desired prerequisites appear
- g. Click the "Actions" drop-down to edit or delete
- h. Repeat the steps above to add additional prerequisites
- i. Click "Save Progress"
- j. Click "Next"

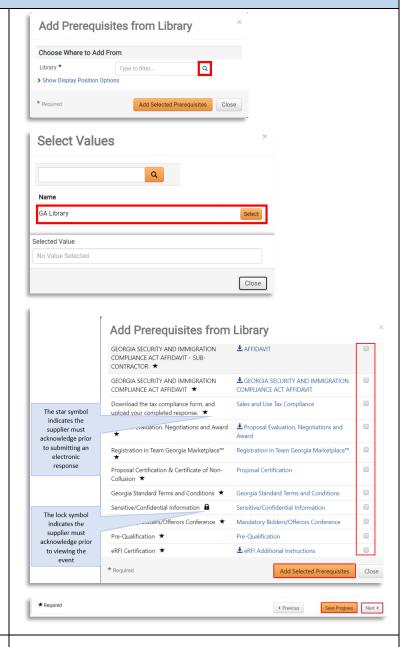

### 21. Add Buyer Attachments

- a. Select "Add Attachment" and select from:
  - i. Add New Attachment OR
  - ii. Add from Library
- b. For **New Attachments**, please
  - i. Create a Display Name (which will appear to the supplier)
  - ii. Click "Select File" to search for file, browse and click the file, then click open
  - iii. Confirm desired file Appears
  - iv. Add any additional comments for the file
  - v. Click "Save Changes"

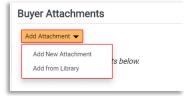

- Repeat steps above for each additional file
- c. On main "Buyer Attachments" page, select "Actions" button to edit, delete or modify the attachments
- d. Click "Save Changes"
- e. Click "Next"

**TIP:** If you are using the eRFQC template within Jaggaer Sourcing Director, there is no need to separately attach SPD-SP020 State Entity eRFQC Template.

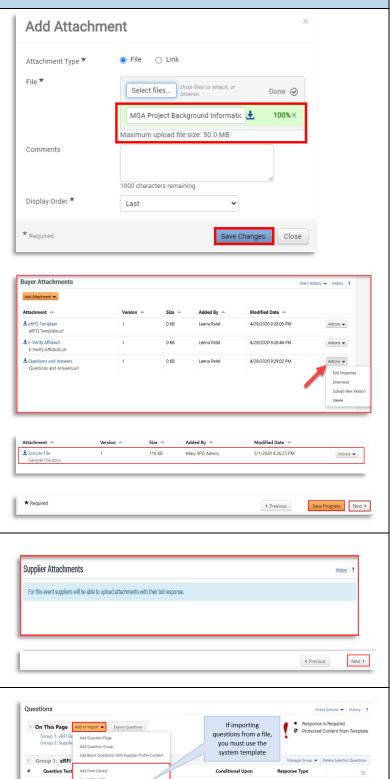

### 22. Supplier Attachments

- a. Observe that all event types are set up to allow suppliers to upload attachments
- b. Click "Next"

### 23. Event Questions

- a. **RECOMMENDED:** To allow suppliers to answer questions directly within the Sourcing Tool, add event questions.
- b. When using the template, the tool will prepopulate standard questions.
- c. To add event questions, you can use any of the following options:
  - Select "Add New Question" to enter a custom question
  - Select "Add from Library" for standard questions

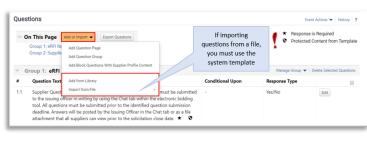

- iii. Select "Import from File" to upload previously prepared questions IMPORTANT: you must use system template.
- iv. NOTE: If the eRFQC template was selected during event set-up, the buyer will have existing event questions pre-populated. To maintain the existing questions and add additional within the template, select "Export Questions" to obtain system template while also maintaining existing page structure and pre-populated questions.
- d. Questions are organized into "Pages" and, on each Page, into "Groups".
  - i. From the main Question page, select "Add Question Page". Or select "Add Question Group" to add a new group on an existing page.
  - ii. To add a new question to a particular group, select the "Add Question" button for the identified group.
- e. Select "Save Progress"
- f. Select "Next"

**NOTE:** Use of Event Questions is optional but **strongly recommended**. As an alternative, questions can be uploaded as a file attachment in the Buyer Attachments section.

**TIP:** Review the *Import Event Questions Quick Reference Guide* for additional instructions.

24. Add Additional Item Fields (OPTIONAL) NOTE: Not generally applicable to eRFQCs.

- a. Additional Item Fields allows the Buyer to capture supplier data at the cost line item level. These questions are directly related to the product (or service) line item, different from the event Questions section, which are not line item specific. For example, for each cost line item, the buyer may include item fields to capture product information such as the Manufacturer's name, or whether the product is made in the USA.
- Select "Create Additional Field" and choose:

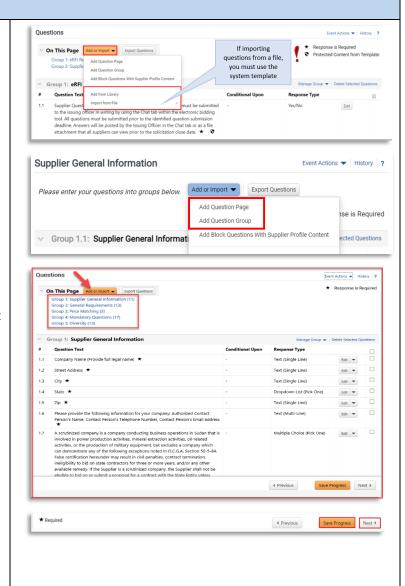

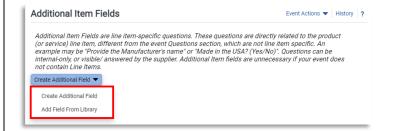

i. "Create Additional Field" (to create custom question)

OR

- ii. "Add Field From Library" (to browse and select standard content)
- c. If creating custom additional field, then complete the following steps:
  - i. Enter Name for field
  - ii. Integration Id may be left blank
  - iii. Add text in Description as needed to assist suppliers in responding
  - iv. For "Applicable To", choose whether the additional field is applicable to product line items, service line items or both.
  - v. For "Supplier Can Respond", be sure to select "Yes" and also check "Supplier response is required"
  - vi. From the "Field Type" drop-down menu, choose desired response type for supplier (Text (single line), Text (Multi-line), Yes/No, etc.)
  - vii. Select "Save Changes"
  - viii. Repeat steps above to add more additional fields
- d. If selecting from library, then click the magnifying glass and then select GA library on the next screen. From the menu, view the options, check the box to select, and then select "Add Selected Item Fields"

**TIP:** Finalize cost line items (next step) before adding additional item fields.

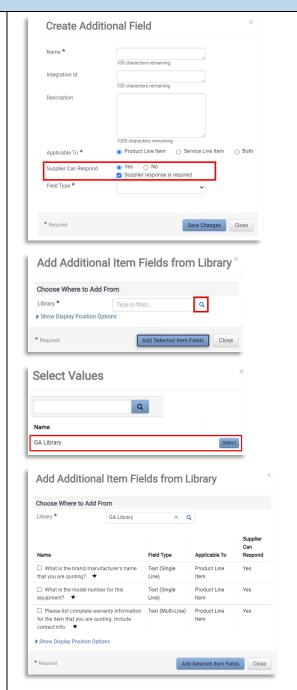

### 25. Add Cost Line Item(s)

a. The Items page allows the Buyer to create one or more cost line items for suppliers to submit pricing. Lines may be created on the Product Line Items tab, Service Line Items tab or both. IMPORTANT: Although eRFQCs do not result in contract award, the buyer must be able to select those suppliers that are considered prequalified and publishing this information.

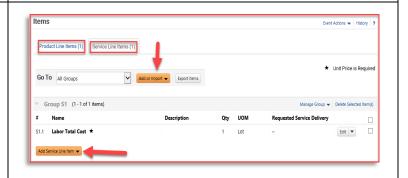

To do so, the Buyer MUST have at least one cost line item.

- b. Select the desired tab. If your solicitation includes both products & services, you will add items for both tabs. NOTE: if you used a template to create your event, you will have pre-populated content. Edit or delete as desired.
- c. Select "Add Product Line Item"/ "Add Service Line Item, and choose:
  - i. "Add New Item" to create custom cost line item. Enter required information. IMPORTANT: be sure to check the box for "Unit Price is Required." This ensures the suppliers does not leave the price line blank (which will prevent contract award). Select "Save Changes".
  - ii. "Add Item from Library" to browse and select standard line items. Click the magnifying glass and then select GA Library. Check the box to select desired cost line items and then click "Add Selected Items".
- d. If you have a significant number of line items to add, then select "Add or Import" and choose and of the following:
  - i. "Add Item Group" to create one or more groups to organize multiple cost lines
     OR
  - ii. "Import from File" to download Excel file template, populate and then import (beneficial for large number of cost line items)

**TIP #1:** NIGP codes can be added to the line item, if desired. However, only NIGP codes added in the "Set-up" section will display on the GPR and generate supplier invitations.

TIP #2: Since cost is not being requested, the buyer must include a note instructing suppliers as to the dollar amount to enter. Please see sample text shown here. Buyers should never instruct suppliers to enter \$1 in the total cost line item as this will generate an inaccurate protest filing period countdown on the Georgia Procurement Registry.

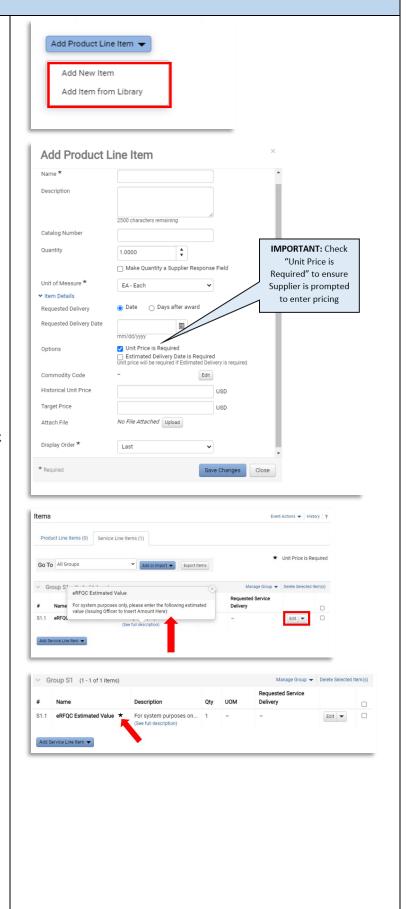

### 26. View Suppliers Invited by Commodity Code

- a. View the "Suppliers Invited by Commodity Code" tab to see which registered suppliers will receive an email notification based on the NIGP Codes selected in the "Setup" section.
- b. Proceed to the next step to invite additional suppliers

**TIP:** if the tab is blank, return to the "Setup" section and select NIGP codes.

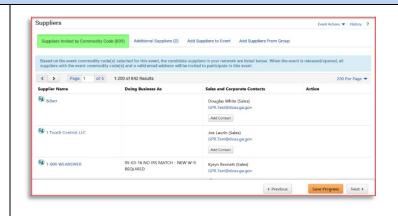

### 27. Invite Additional Suppliers

- a. Select the "Add Suppliers to Event" tab and choose to:
  - Invite additional <u>registered</u> suppliers by search

### OR

- ii. Select "Manually Invite Suppliers" and desired option
- b. To add by "Search Registered Suppliers":
  - i. Enter part of the Supplier's name
  - ii. Select Relationship (In Network or Out of Network) See note below.
  - iii. Select desired supplier from results
- c. To manually invite suppliers:
  - i. If only adding a few suppliers, then select "Add Supplier to Event", enter Supplier Name, contact person and email address and then click "Save" or "Save and Add Another"
  - ii. If adding multiple suppliers, then select "Get Import Template", download and complete template, and then select "Import" to import file
- d. Select "Save Progress"
- e. Select "Next"

**NOTE:** The "Search Registered Suppliers" menu allows the buyer to search for additional companies that are registered in Team Georgia Marketplace™ (TGM) (*In Network*) or that are registered directly with Jaggaer (*Out of Network*). The buyer can search for suppliers by name, supplier contact, location or NAICS code. As the State has not adopted NAICS codes, this search feature will not work to find *In Network* suppliers.

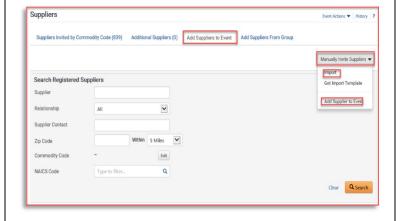

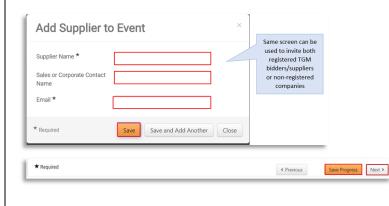

### 28. Review and Submit

- a. Review your progress for each section
- b. Click the Section Title to return to a section for editing
- c. Once satisfied, click "Submit"
- d. View the "Event Submitted" confirmation page and summary of your event posting
- e. If there is workflow surrounding the event, Approval Steps can be viewed by clicking "View Approval Steps"
- f. In this example as the Estimated Value is above the state entity's DPA limit there is an SPD's Approval step before the bid is released to suppliers.
- g. View the "Event Submitted" confirmation page and summary of your event posting. Notice the Event Status is in Pending Approval as the event is under SPD for approval. Once SPD approves the event, the Event status will be changed to 'Open' as it will be released to suppliers and an email notification will be sent out to all the suppliers that are matched to the event NIGP codes.

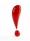

IMPORTANT: Once the event is under 'Open' status you can verify it on the GPR Public Interface

https://ssl.doas.state.ga.us/gpr/

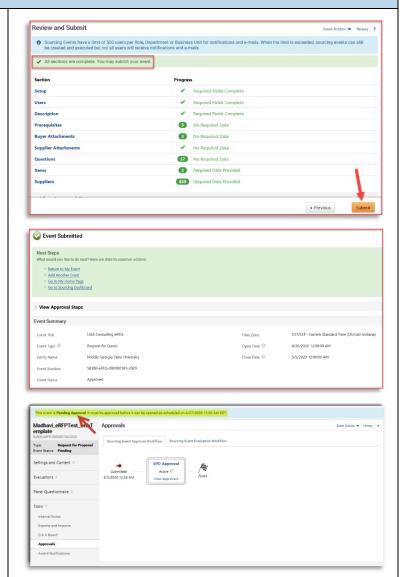

### 29. Complete Final Approvals

- a. Select "Return to My Event"
- b. Observe the event status. If status is "Approved", no further action is required. If status is "Pending", then review pending approvals.
- c. Open the "Tools" menu and select "Approvals"
- d. Observe the steps remaining in the
   "Sourcing Event Approval Workflow" tab.
   The Buyer Pre Bid Finalization approval
   step requires the buyer to approve the
   event before it will be in approval status.
- e. Perform a final review of your event. When ready, select the "Workflow Actions" drop down. Select "Approve."

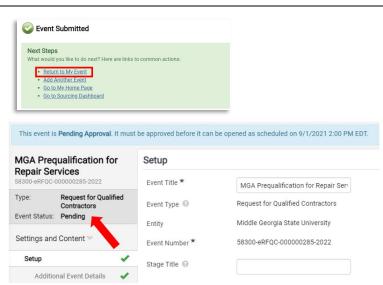

f. Observe new status of event. If no other approvals are remaining, the status will display as "Approved.

**NOTE:** Once the scheduled open date/time arrives, the event will transition to "Open" status, a public notice will appear on the Georgia Procurement Registry, and courtesy emails will be sent to all invited suppliers.

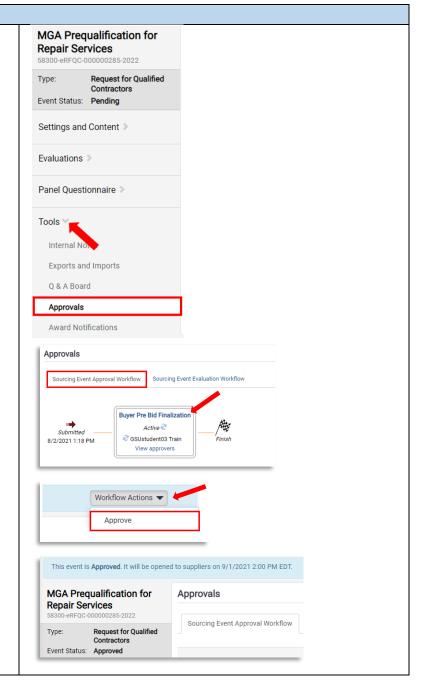

### 30. Email Notification to Supplier

Once the event is Open, email notifications will be sent to all invited suppliers. The email will include a link to view the event. Interested suppliers may elect to respond. To submit an electronic bid, suppliers will be prompted to create an account in Jaggaer Sourcing Director.

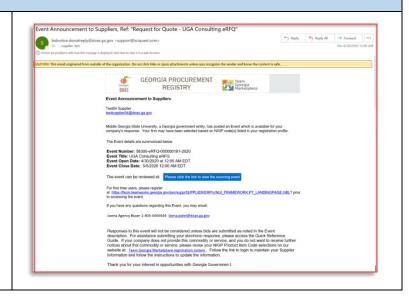

### Managing Question and Answer (Q&A) Board

Review the Managing Q&A Board Quick Reference Guide for additional instructions.

### **Amending, Extending or Cancelling Events**

Review the Amending, Extending or Cancelling Events Quick Reference Guide for additional instructions.

### **Viewing Supplier Progress in "Open" Status**

**RECOMMENDED:** While the event is in "Open" status, the buyer should actively monitor supplier progress to ensure adequate competition. The buyer may invite additional suppliers to respond or extend the event to ensure adequate competition. Follow the steps below to view supplier progress. **The identities of the bidders submitting responses is confidential and should not be shared publicly.** 

- 1. Access Website to Sign In
  - a. Open up a web browser
  - b. Go to
     https://solutions.sciquest.com/apps/Rout
     er/Login?OrgName=Georgia
- 2. Enter Logon Credentials
  - a. Enter User Name
  - b. Enter Password
  - c. Click "SIGN IN"

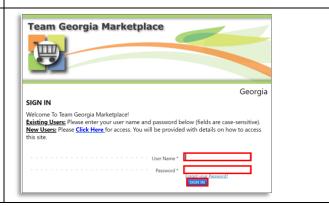

### Viewing Supplier Progress in "Open" Status

### 3. Access the Sourcing Menu

- a. Navigate to Sourcing Menu Icon
- b. Select "Sourcing Events"
- c. Select "Sourcing Events Home"

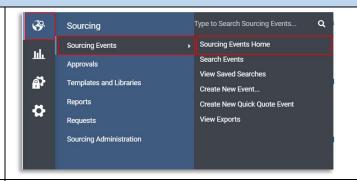

### 4. Search for Event

- a. View the Sourcing Event Summary table
- b. Choose the preferred sorting feature from the "View Sourcing Events By" drop-down menu
- c. From the search results, find and click on the "Event Number" to select the event

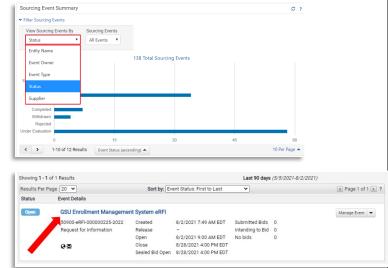

### 5. View Supplier Progress

- a. From the left-hand side menu, select "Evaluations" to expand
- b. Select "Supplier Responses"
- c. View supplier progress, including whether supplier has accepted the email invitation, viewed the bid, selected no bid/intent to bid and overall progress in submitting response.
- d. Select "Resend Supplier Invite" to resend the email invitation to invited suppliers if needed.

**NOTE:** The contents of suppliers' responses will not be visible to the buyer until the event closes and is under evaluation. The identities of the bidders submitting responses is confidential and should not be shared publicly.

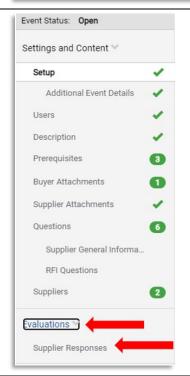

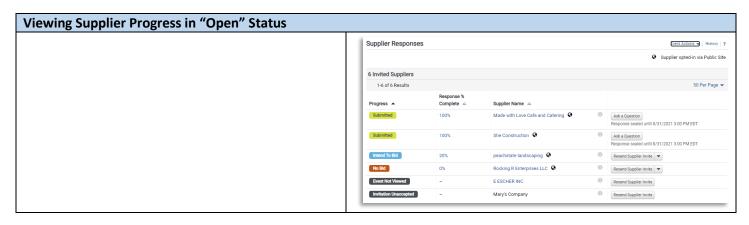

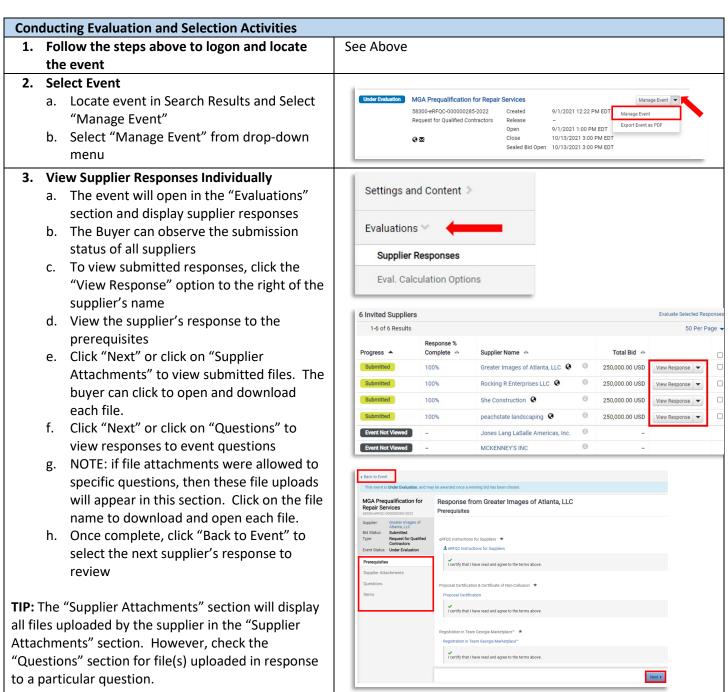

- 4. Side-by-Side Review and Exporting Supplier Responses
  - As an alternative to reviewing each response individually, the buyer can also conduct a side-by-side review by completing the following steps:
    - i. Check the box to select all desired suppliers
    - ii. Then select "Evaluate Selected Responses"
    - iii. On the new screen, observe each supplier appears in a separate column. Click to expand the rows (Total Bid, Product Line Items, Supplier Attachment, Questions) to view each supplier's response sideby-side
  - b. Another option is to export supplier responses.
    - To export all supplier responses from the system, start from the Evaluations section, Supplier Responses subsection.
    - ii. Select the dropdown arrow for "Evaluation Actions" and choose "Export All Responses"
    - iii. On the "Evaluation Export" pop-up, select "Submit"
    - iv. A new pop-up will appear, stating "You have successfully submitted an export request, click here to view it." Click the blue text to access the report.
    - v. On the new screen, select the file name to download and save.
    - vi. Once finished, click on "View Event" (to the right of the Event Number) to return to the event.

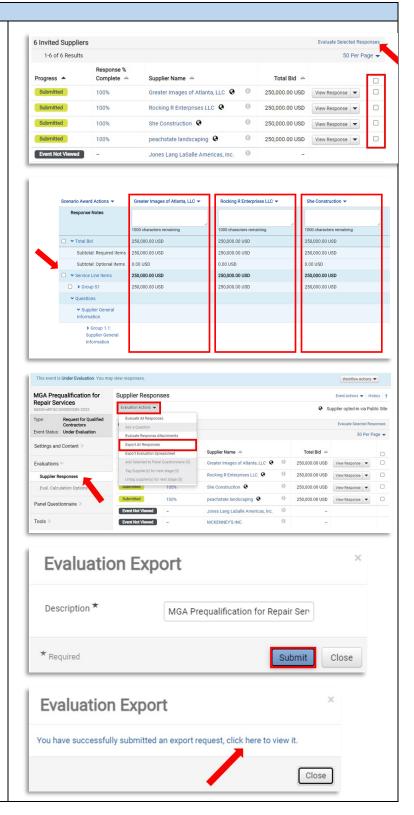

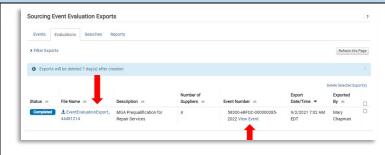

### 5. Disqualifying Suppliers

- a. During administrative review, the buyer may determine that a supplier is disqualified (failing mandatory requirement, submitting a conditional bid, etc.). The buyer can identify the supplier as disqualified by completing the following steps:
  - i. From the side-by-side comparison (see previous step), click on the drop-down arrow for the supplier's name
  - ii. Enter the reason for disqualification and click "Continue"
  - iii. Observe that disqualified supplier no longer appears on the current page. Select "Back to Event" to return to Supplier Responses page
  - iv. Observe the supplier's status has changed from "Submitted" to "Disqualified"
- If the buyer needs to undo disqualification, select the "View Response" drop-down menu and select "Re-Qualify"

**NOTE:** disqualifying a supplier within Sourcing Director does <u>not</u> send a communication to the supplier. When the buyer is ready to post the NOIA/NOA, the buyer must list all unsuccessful suppliers and the reason each supplier was not selected for award.

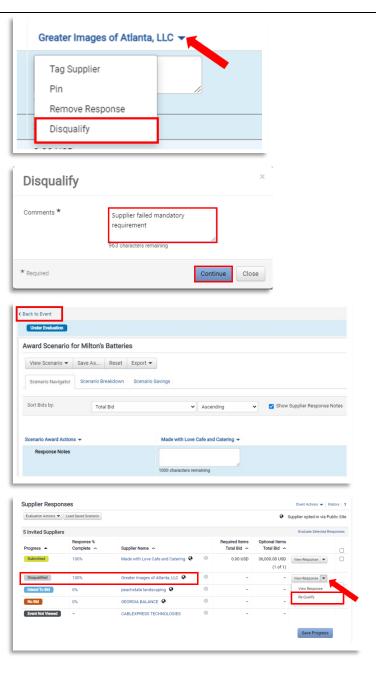

### 6. Selecting Prequalified Suppliers

- a. Select all supplier responses and then select "Evaluate Selected Responses".
- b. When the buyer is ready to select all suppliers to be prequalified, the buyer should:
  - i. Check the box for "Total Bid" or select the specific cost line item(s) to be awarded
  - ii. Select the drop-down menu for "Scenario Award Actions"
  - iii. Select "Split Between Suppliers." This will allow the Buyer to select all suppliers that will be prequalified.
  - iv. Observe that the "Split Item" screen will appear, listing all suppliers that bid that have not been disqualified.
  - v. Observe the total quantity on the event. In this example, there was a single line item with a quantity of "1". Based on the number of suppliers to be pre-qualified, the buyer will distribute the "1" item amongst the selected suppliers.
  - vi. EXAMPLE: in the example shown, the buyer has selected all four suppliers to be pre-qualified. As a result ".25" was awarded to each supplier.
  - vii. Once you have assigned a value to each supplier to be pre-qualified, select "Save and Close"
  - viii. Observe that the selected suppliers will include the designation "Pending Award".
  - ix. If incorrect, the buyer can click the drop-down by the supplier's name and select "Remove Award from Supplier".
  - x. If correct, the buyer MUST select "Finalize Award"
  - xi. In the pop-up box, enter the Scenario Name (for example, Prequalified Suppliers)
  - xii. Click "Save and Finalize"
  - xiii. Observe Award Scenario Title and "Finalized". Observe that new

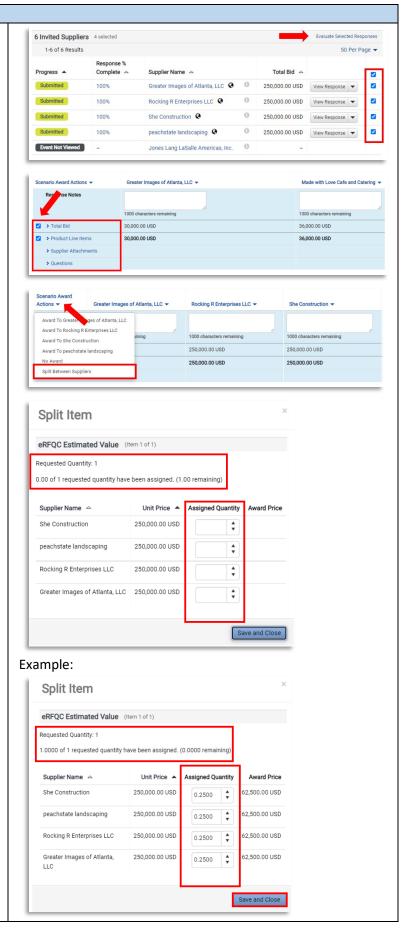

option will appear to "Remove Finalized Award" if needed.

**NOTE:** Completing the steps above will complete the award selection. However, the event status will remain "Under Evaluation" on the Georgia Procurement Registry until the buyer completes the public notice steps noted below.

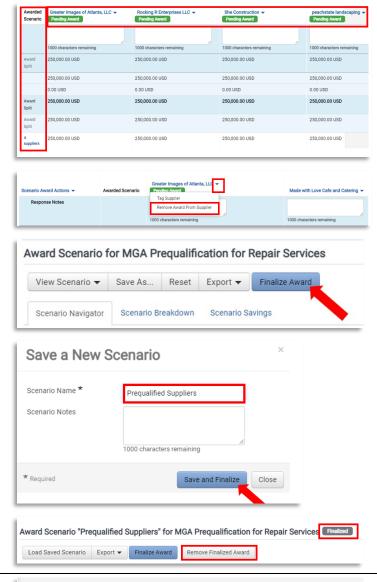

### 7. Public Notice Process

- a. After you complete the step above, select "Back to Event".
- On the left navigation click on Tools to expand and Click on "Award Notifications"
- c. Under Public Site Award Attachments, click on "Add Attachments"
- d. On the "Add Attachment" pop-up menu, click "Select Files"
- e. Browse your computer to select the completed SPD-AP008 RFQC List of Qualified Suppliers and select "Open"
- f. Observe the file now appears in the Attachments section in green (100% uploaded).
- g. Select "Save Changes"

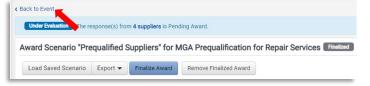

- h. IMPORTANT: Next, click the drop-down menu for "Edit" and choose "Publish".
   You must choose "publish" for the status to update on the Georgia
   Procurement Registry and for the file to be visible to the public.
- On the pop-up message, click "Yes" to confirm publication
- j. Observe that the "Edit" option is now replaced by an option to "Unpublish"
- Repeat the steps above to add and publish any additional files, such as SPD-EP002 Sample Bid Evaluation Template.
- Send a courtesy email to all suppliers alerting them that the eRFQC results have been posted. The buyer may do so from his/her email account or by following the steps in Tip #3 below.

**TIP #1:** Visit the Georgia Procurement Registry and search for your bid to confirm the status is now at "Notice of Intent to Award" and the protest countdown has begun.

https://ssl.doas.state.ga.us/gpr/

**TIP #2:** In Jaggaer Sourcing Director, the event status will remain in "Under Evaluation". The buyer must observe the NOIA protest filing period before approving the final award in Jaggaer Sourcing Director.

TIP #3: The "Award Notifications" section includes the option to send email notifications to suppliers. However, these templates cannot be generated during the NOIA phase. SPD strongly recommends sending a courtesy email to all participating suppliers alerting them that the NOIA has been published. The buyer may do so from his/her email account or by following these steps:

- a. Return to the Evaluations section, Supplier Responses subsection.
- b. Check the box beside all participating suppliers.
- c. Select the drop-down menu for "Evaluation Actions" and select "Ask a Question"
- In the pop-up box, enter the Subject line (Notice of Intent to Award) and question (see example) and select "Submit a Question".

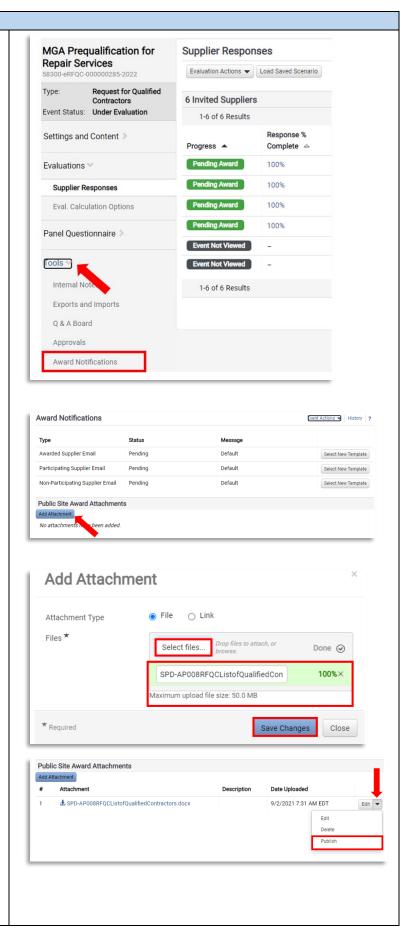

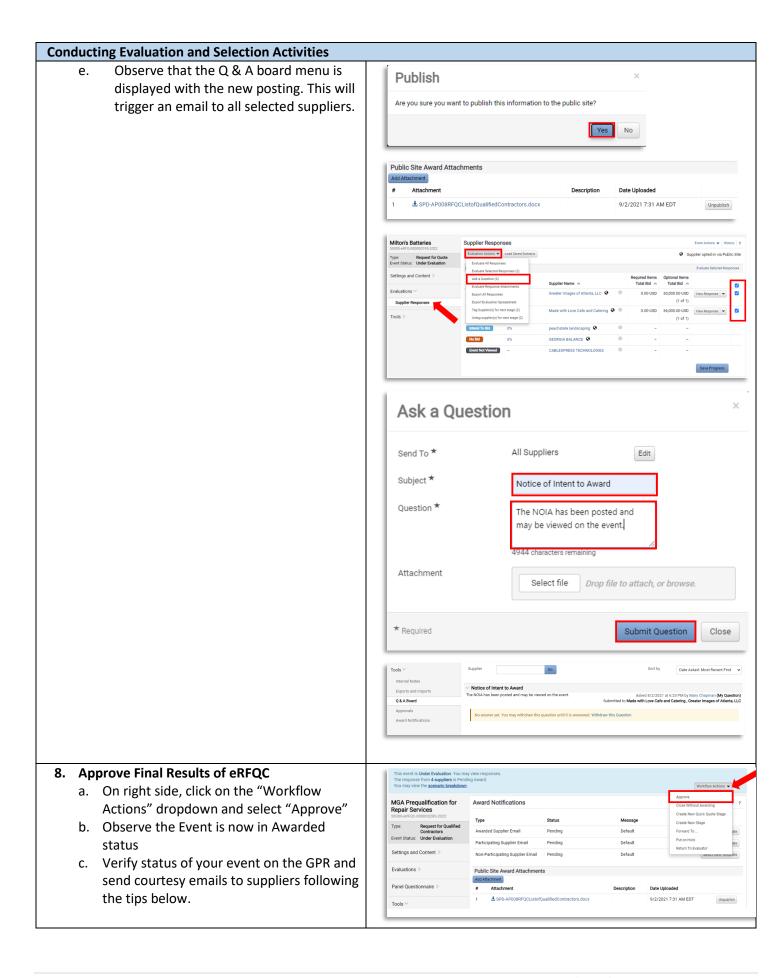

**TIP #1:** Visit the Georgia Procurement Registry and search for your bid to confirm the status is now at "Notice of Award" <a href="https://ssl.doas.state.ga.us/gpr/">https://ssl.doas.state.ga.us/gpr/</a>

**TIP #2:** The "Award Notifications" section includes the option to send email notifications to suppliers. SPD strongly recommends sending a courtesy email to all participating suppliers alerting them that the RFQC results have been finalized and the identification of prequalified suppliers. To do so, complete these steps:

- a. In the Award Notification section, select "Preview and Send" for the Awarded Supplier Email type
- b. Review message and select "Send Email"
- c. On the pop-up confirmation, select "Send Fmail"
- d. Next, proceed to the Participating Supplier Email type and select "Preview and Send"
- e. On the pop-up confirmation, select "Send Email"

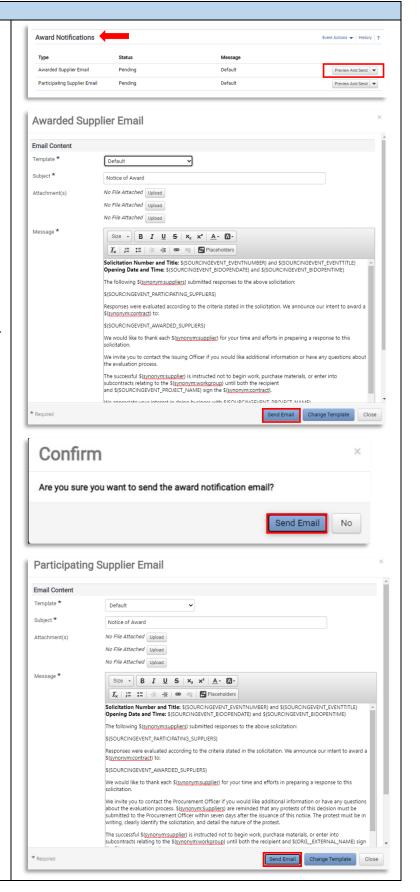

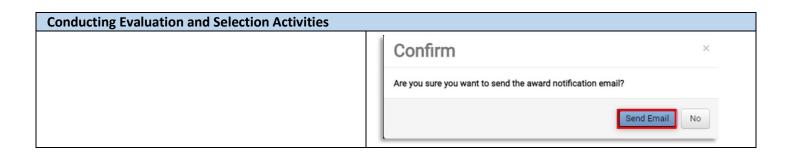